医療機関等向け **災害時医療情報の閲覧**

**1**

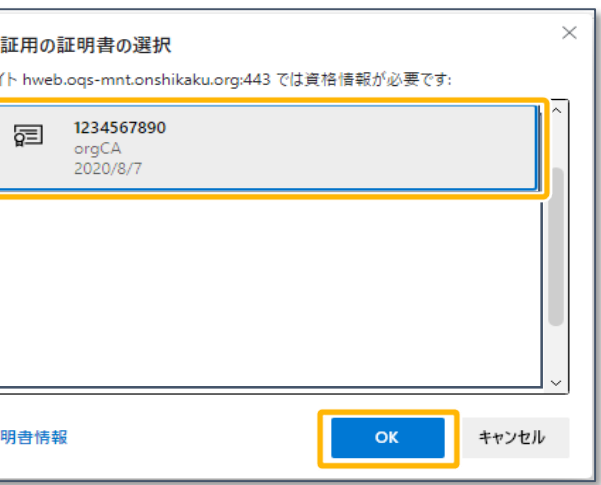

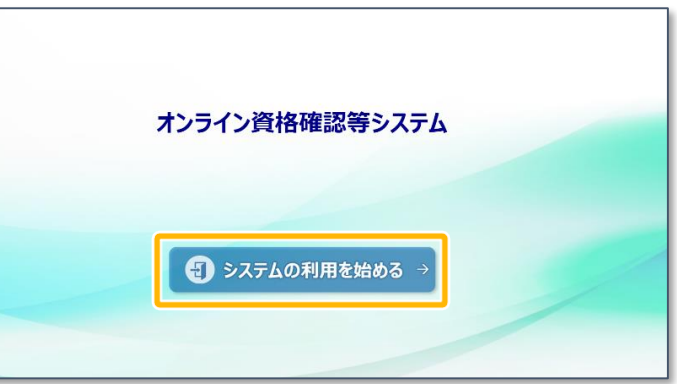

**2**

オンライン資格確認等システムにログインします。

認証用の証明書の選択が表示

されます。

☆ こんなときは!

- 認  $#$
- **認証用の証明書の選択画面が表示されない** 証明書が正しくインストールされている 証 **3 システムの利用を始める→**

**認証用の証明書**をクリックし、

**OK** をクリックします。

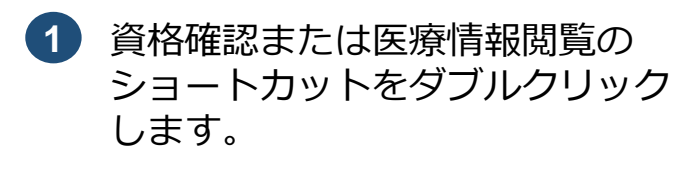

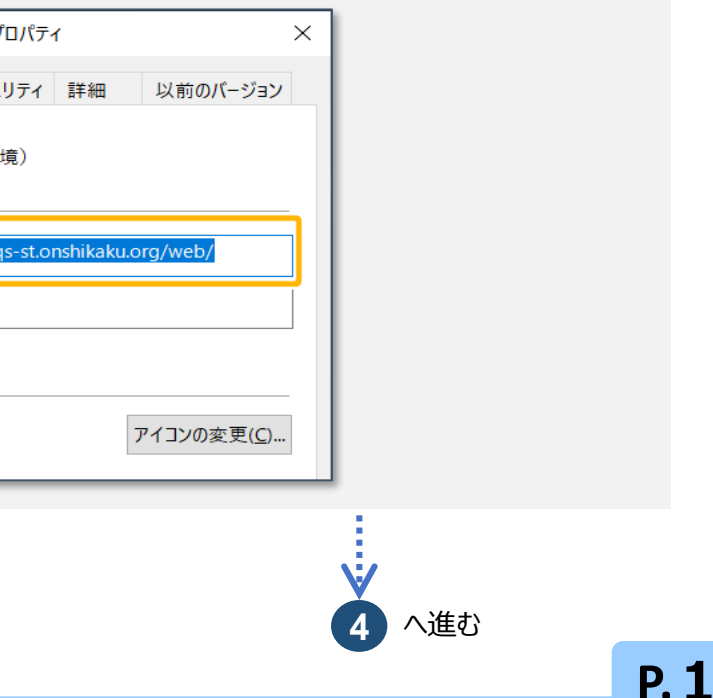

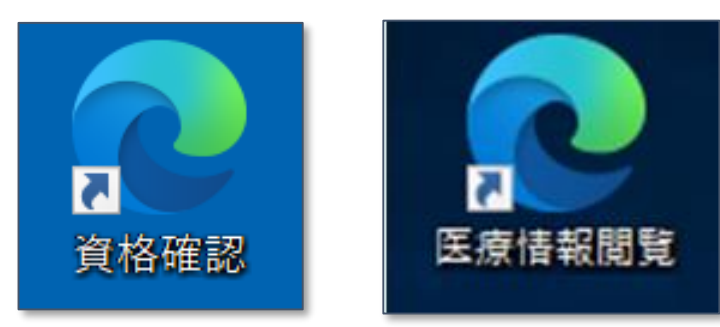

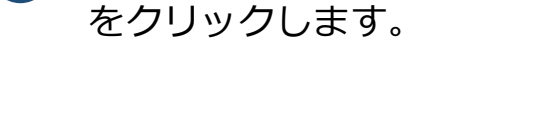

ことを確認してください。

→♡ こんなときは!

**1** オンライン資格確認等システムに接続する

# 前提条件

災害時医療情報は、災害発生時のみ使用することができます。 接続検証環境、本番環境ともに通常運用時では使用できませんのでご留意ください。

「災害時医療情報閲覧」は以下の流れで利用できるようになります。 ①災害時、厚生労働省が指定した地域の医療機関・薬局は、医療機関等ポータルのお知らせ、 メール等で当該機能の利用開始通知を受け取ります。 ②該当する医療機関・薬局は、オンライン資格確認等システムへログイン後、「災害時医療情報 閲覧」機能が利用できるようになります。 ※利用の手順については、引き続き下記手順を参照ください

**災害時医療情報の閲覧**

**について**

**医療機関等向け**

**オンライン資格確認等システム**

**3.00版**

災害時医療情報の閲覧方法について説明します。

# **ログイン画面が表示されない**

ショートカット作成時に入力したURLに誤りがないか確認してください。

《確認方法》 ショートカットアイコンを右クリックし、表示されるメニューからプロパティを選択します。 表示されるプロパティ画面のURLを確認してください。

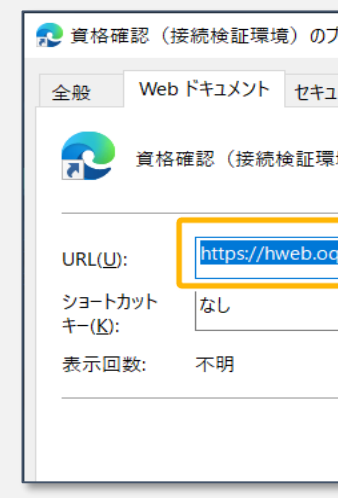

# 利用開始の流れ

※どちらのショートカットを 使用していただいても、以降 の操作手順は同じです。

**医療機関等向け 災害時医療情報の閲覧 】 1**

**5** 新しいお知らせが登録されて いる場合は、お知らせ一覧が 表示されます。 お知らせが登録されていない 場合はメニューが表示されま す(6に進みます。)。

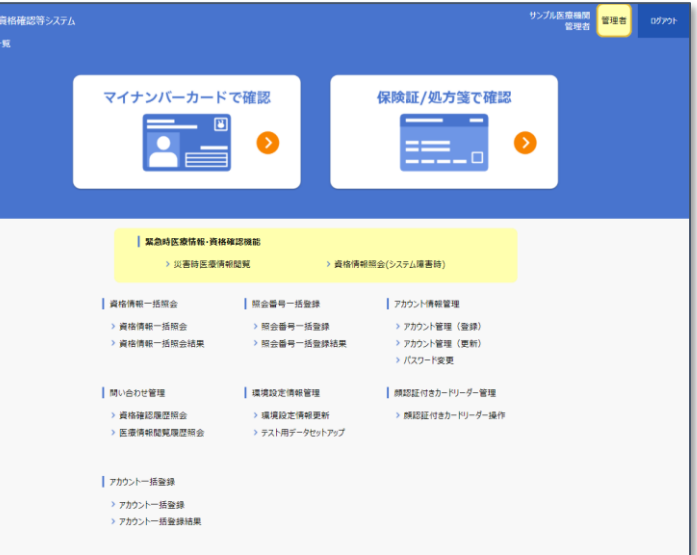

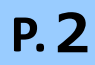

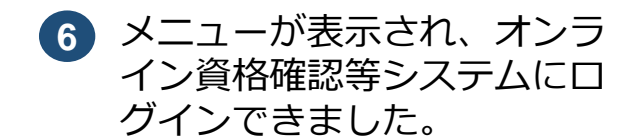

- 
- 
- 医療情報閲覧アカウントを作成する場合

**閉じる**をクリックします。

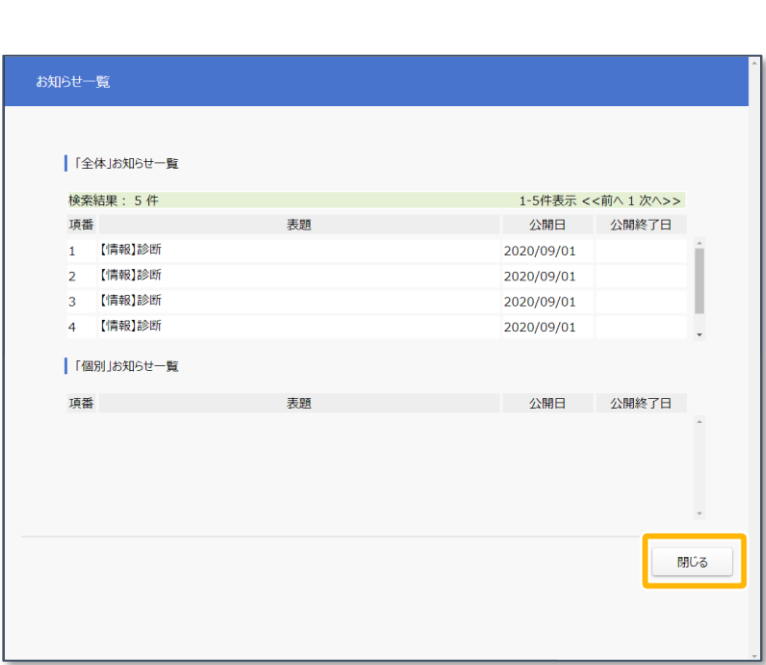

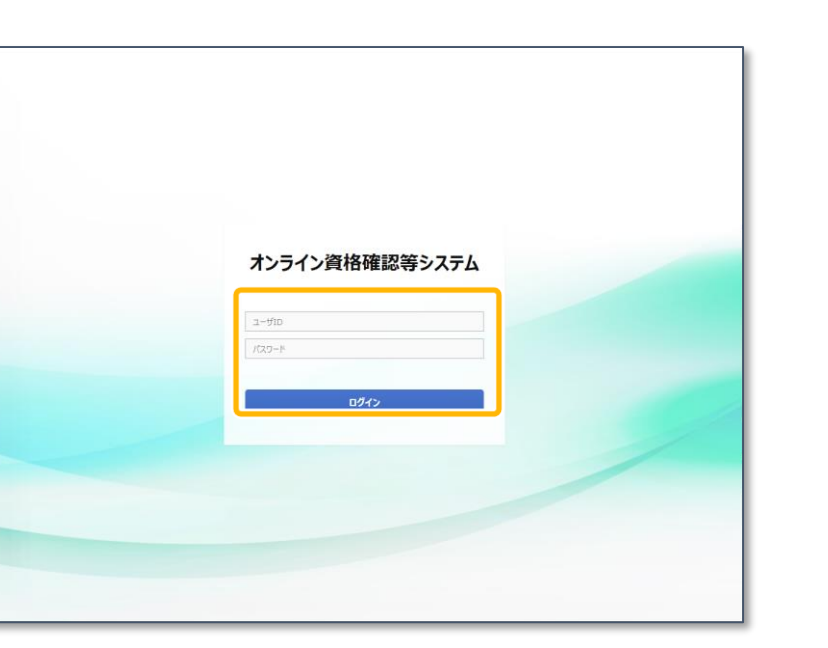

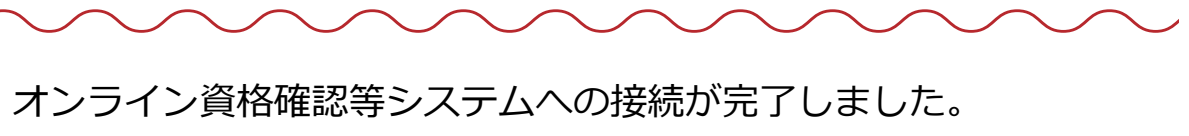

**4** ログイン画面が表示されます。

**医療情報閲覧アカウントまた は管理アカウントのID**と**パ スワード**を入力し、**ログイン** をクリックします。

**やする こんなときは!** 

**エラーが表示される** 入力したID、パスワードに間違いがない か確認してください。

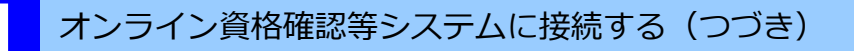

⚫ 災害時医療情報を閲覧する場合 **P.3 2 災害時医療情報を閲覧する** に進みます

■ P.5 3 医療情報閲覧アカウントを作成する に進みます

※管理アカウントでログインした場合のメニュー 表示です。(以降の説明も管理者アカウントでの 操作画面となります。)

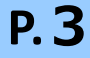

**1** 緊急時医療情報・資格確認機 能の**災害時医療情報閲覧**をク リックします。

#### $\sqrt{Q}$ こんなときは!

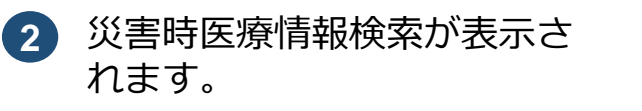

検索条件は**ラジオボタン**で選 択している**「被保険者証等の 情報」**または**「氏名、住所等 の情報」**の検索項目を使用し ます。

検索条件を入力し、**検索**をク リックします。

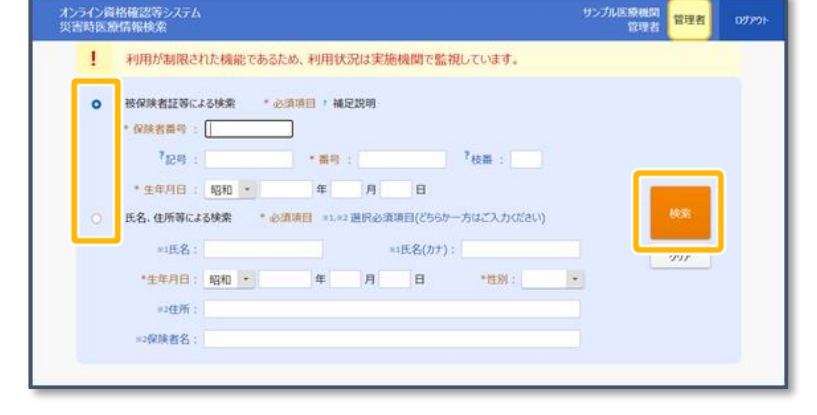

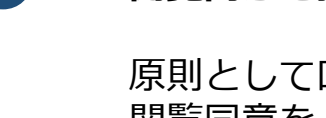

原則として口頭等で必ず 閲覧同意をとってくださ  $\mathcal{L}$ 

# **2** 災害時医療情報を閲覧する

災害発生時など緊急時における患者の薬剤情報(処方・調剤情報含む)、手術・診療・薬 剤情報(処方・調剤情報含む)、健診情報の閲覧手順について説明します。本メニューは、 災害発生時にのみ使用できます。

> 「緊急時医療情報・資格確認機能」領域 が表示されます。

災害時医療情報閲覧が表示さ

れます。

患者情報を確認します。

**4**

医放機関 <mark>管理者</mark>

**閲覧同意**を指定します。

「**同意なし**」は患者の意 識がない場合など、同意 の意思を確認できない場 合に指定してください。

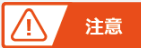

**5**

**ログイン後に該当機能が利用可能になった**

ログイン後に**災害時医療情報閲覧機能**が利 用可能となった場合、再度ログインするま で該当機能はご利用いただけません。 一度ログアウトし、再度ログインしてくだ さい。

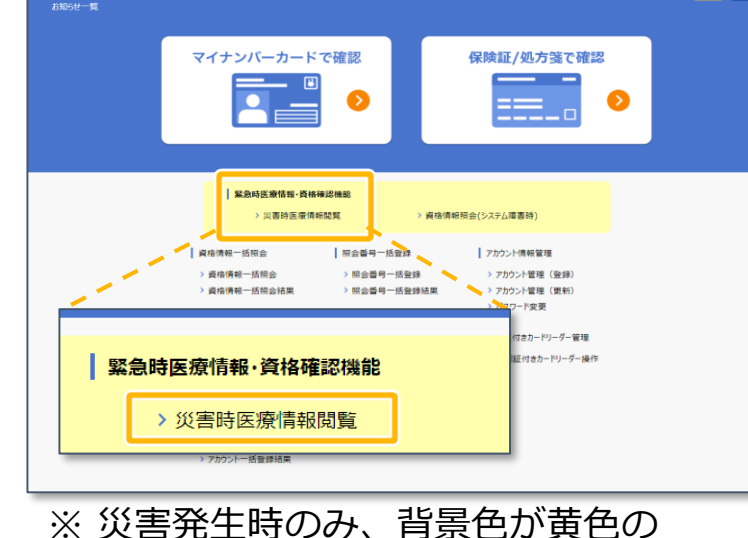

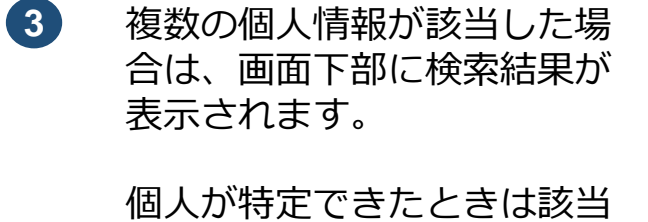

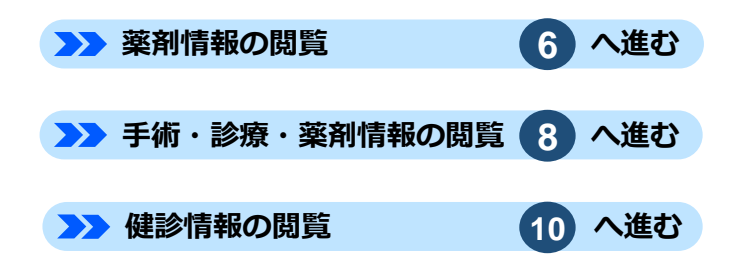

者一覧は表示されません。

大家

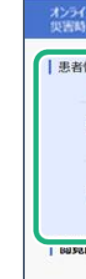

大方

|患者

| 開覧

**該当者**をクリックします。

・氏名、氏名(カナ)はどちらか一方は入力が必須かつ完全一致の検索項目です。

・住所および保険者名は一部または複数文言指定でも検索可能です。市区町村名や保険者名の特徴的な文言など、 範囲を決めて検索するとヒットしやすくなります。

**■医療機関等向け 災害時医療情報の閲覧 》 2** 

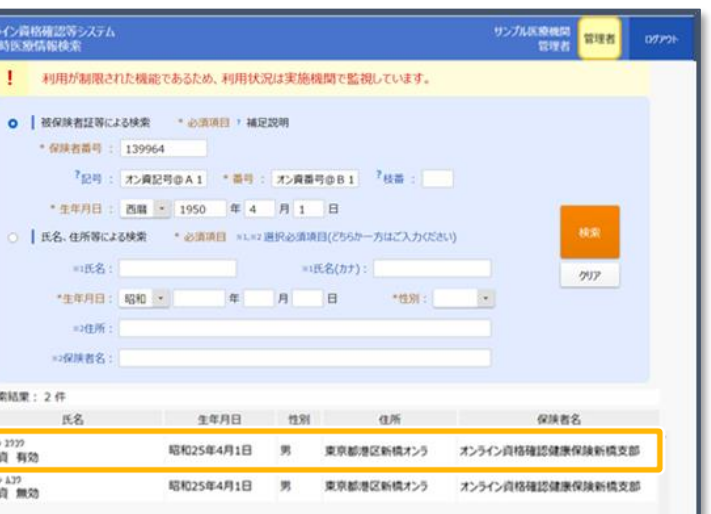

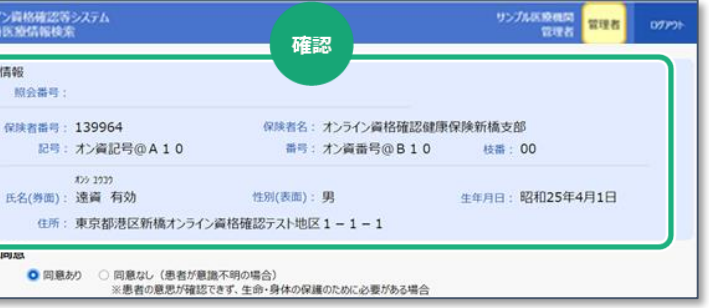

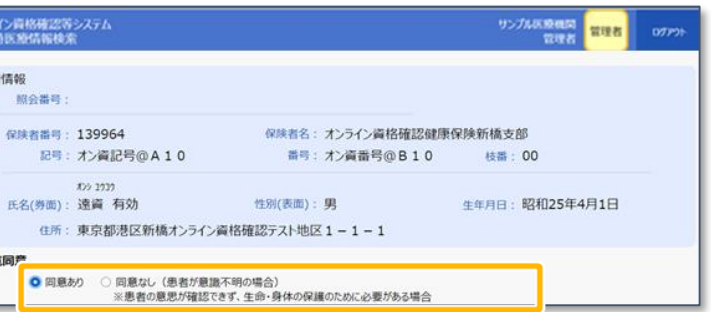

#### **住所や保険者名の入力内容について**

# 医療機関等向け **災害時医療情報の閲覧 2**

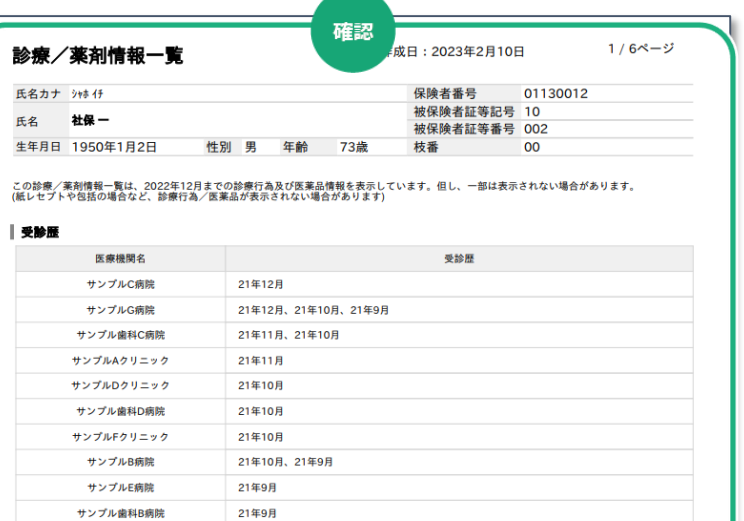

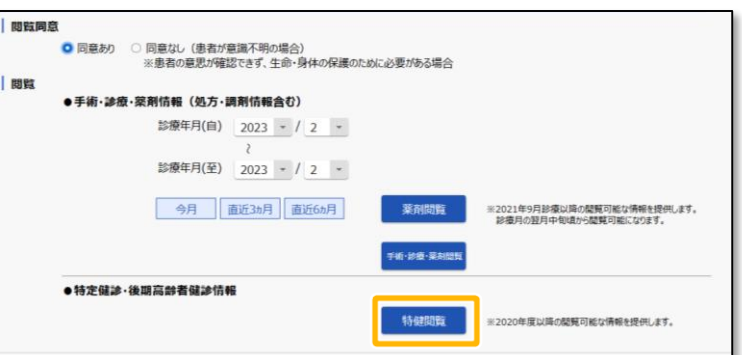

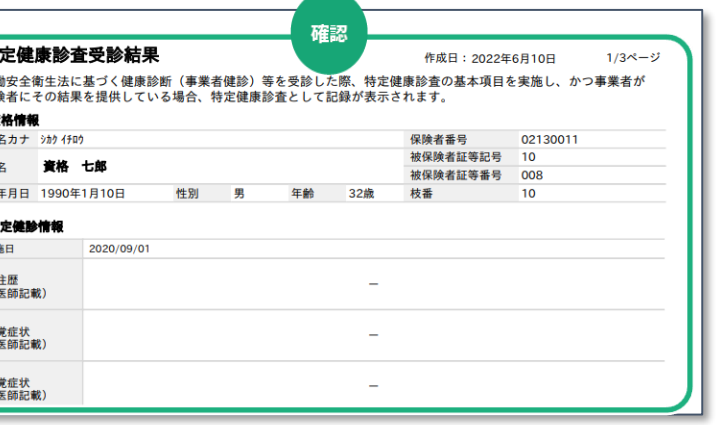

災害時医療情報を閲覧する(つづき) また、インター・ファイル しょうしょう しょうしょう しょうしょう しょう <mark>9</mark> 患者の診療/薬剤情報一覧が 表示されます。 **9**

内容を確認します。

### **②手術・診療・薬剤情報の閲覧**

災害発生時における薬剤情報、手術・診療・薬剤情報、健診情報を閲覧できました。

影

 $\uparrow$ 

 $\sum_{i=1}^{n}$ 

サンプル歯科A病院

21年9月

手術・診療・薬剤情報(処 **6** 方・調剤情報含む)にある **診療年月(自)、診療年月 (至)**又は**直近何ヶ月分**の 薬剤情報を閲覧するかを 選択します。 選択後、**薬剤閲覧**をクリッ クします。

# **① 薬剤情報の閲覧**

- ・「薬剤閲覧」ボタンを押下すると 医療情報閲覧同意フラグが設定され ます。
- **7** 患者の薬剤情報一覧が表示さ れます。

内容を確認します。

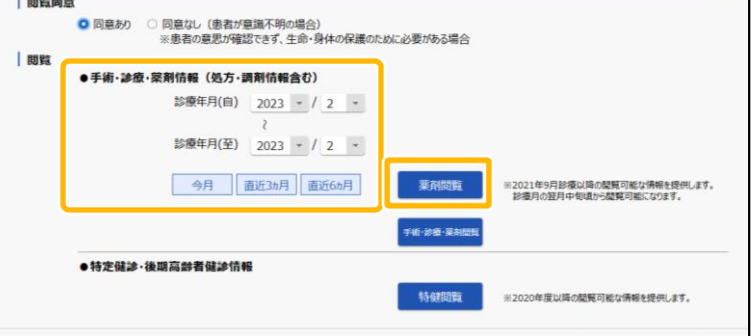

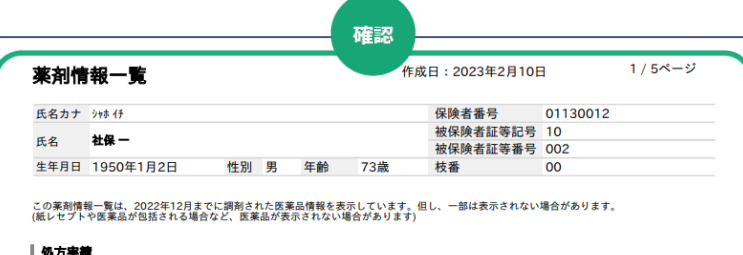

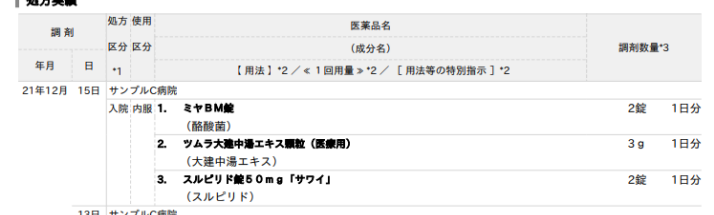

#### **災害時の薬剤情報閲覧について**

・「手術・診療・薬剤閲覧」ボタンを 押下すると医療情報閲覧同意フラグ が設定されます。

## **災害時の手術・診療・薬剤情報閲覧に ついて**

## **③健診情報の閲覧**

**特健閲覧**をクリックします。 **10**

内容を確認します。

## **災害時の健診情報閲覧について**

**8**

患者の特定健康診査受診結果 が表示されます。 **11**

手術・診療・薬剤情報(処 方・調剤情報含む)にある **診療年月(自)、診療年月 (至)**又は**直近何ヶ月分**の **手術・診療・薬剤情報**を閲 覧するかを選択します。 選択後、**手術・診療・薬剤 閲覧**をクリックします。

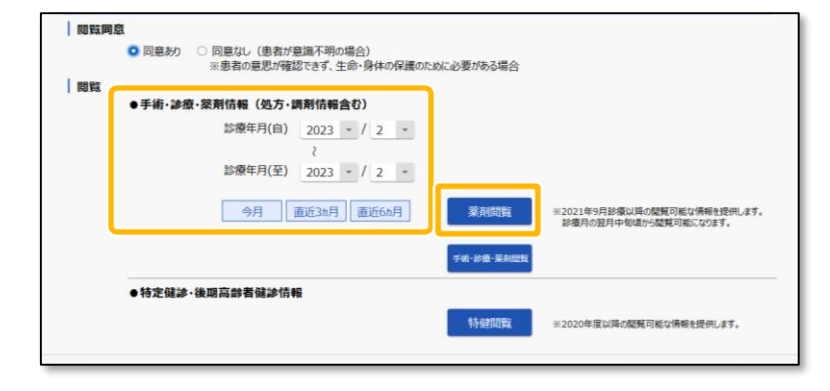

・「特健閲覧」ボタンを押下すると 医療情報閲覧同意フラグが設定 されます。

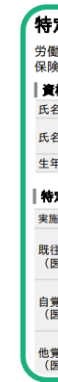

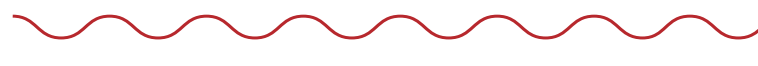

**P.5**

医療機関等向け **災害時医療情報の閲覧 3**

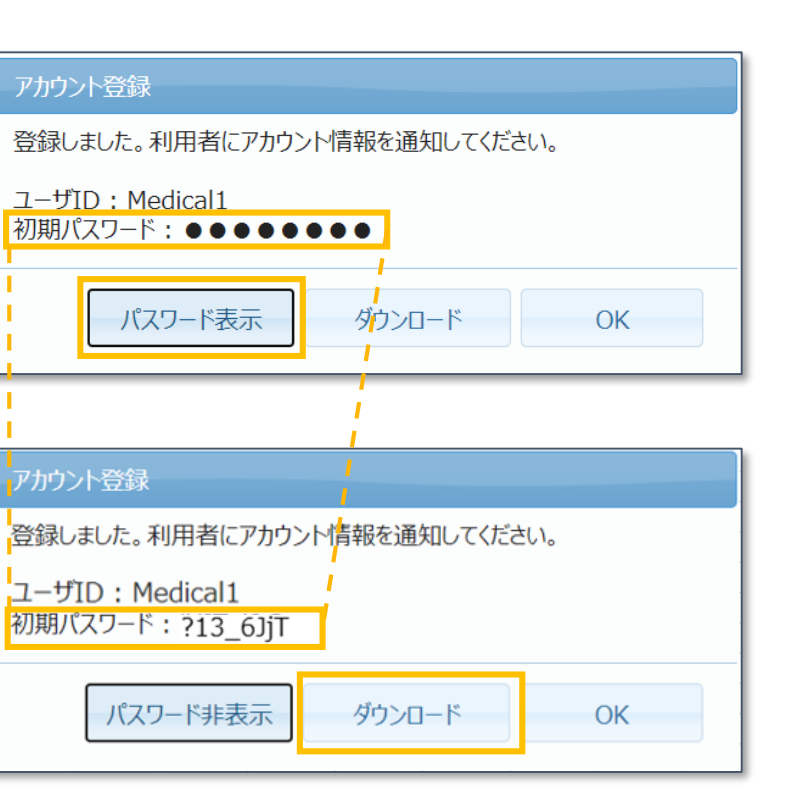

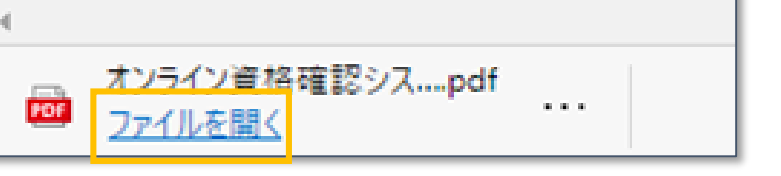

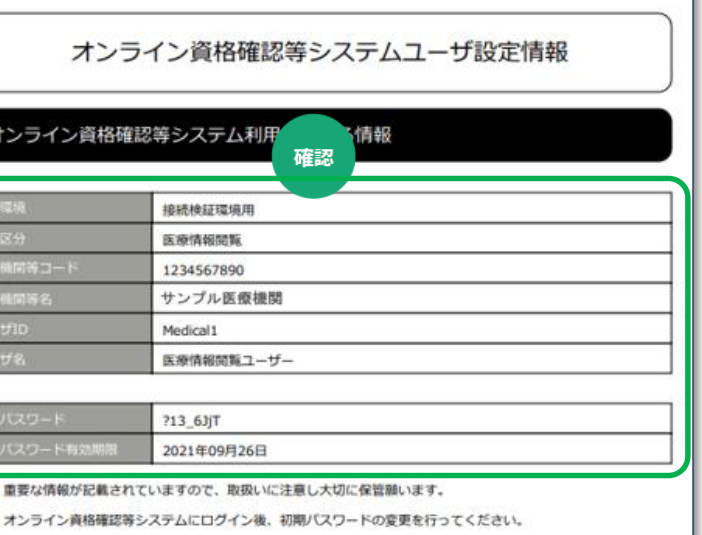

災害時医療情報の閲覧時に使用する医療情報閲覧アカウントの作成手順について説明します。

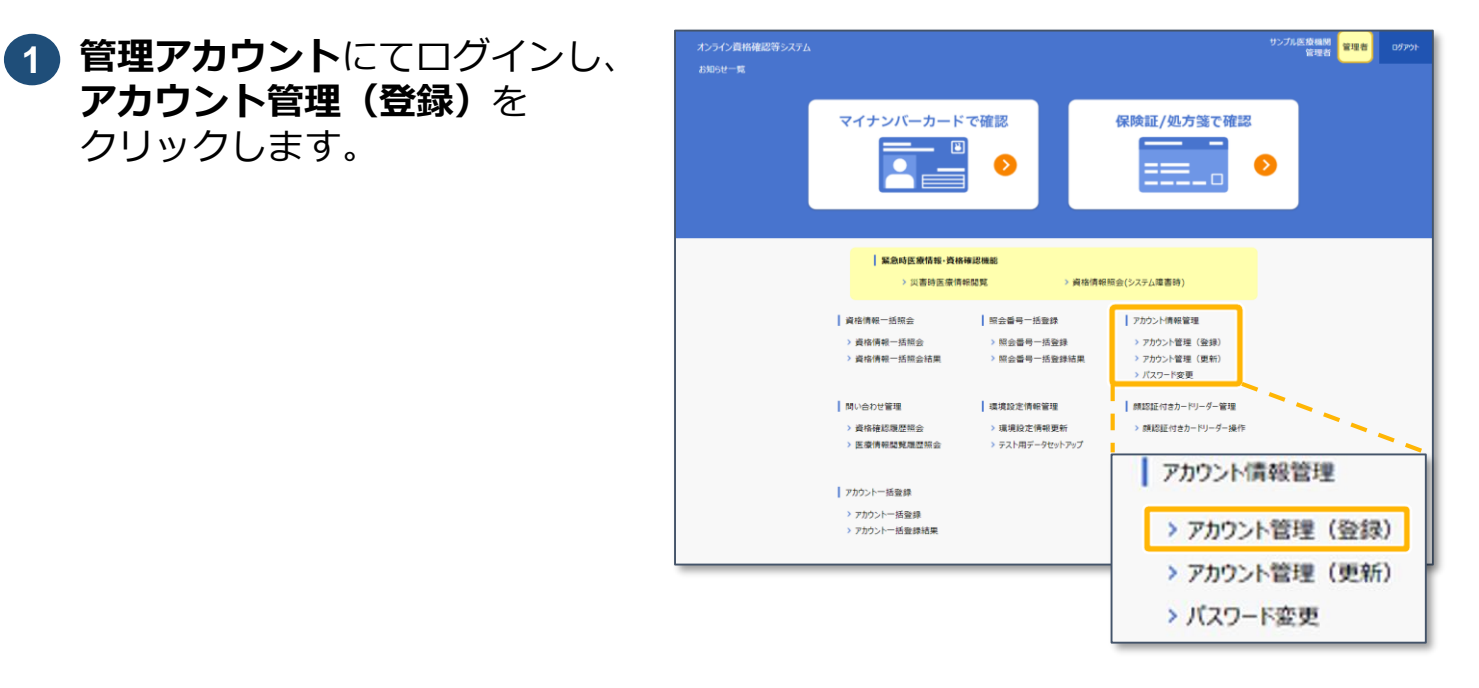

**アカウント管理(登録)**を

クリックします。

**2** アカウント管理が表示されます。

**権限区分**はプルダウンで 「**医療情報閲覧**」を選択します。

アカウント情報を入力し、 **登録**をクリックします。

わうイン資格確認等システム<br><sub>アカウント管理</sub> サンプル医療機関 フカウント管理 \*必須項目 機関コード: 1234567890 機関名: 0鈴木薬局 \*権限区分: 医療情報閲覧 \*1-ffID: Medical ■ \*ユーザ名: 医療情報閲覧ユーザー イリョウジョウホウエッランユ· \*ユーザ<del>ム</del>(カナ) 利用終了年月 用開始年月日: 2021/01/01 ー<br>- 般利用者、医療情報開覧アカウントは、2文字以上8文字以下で設定してください。 アカウントは、3文字以上8文字以下で設定して ·<br>フテムアカウントは、WebAPT用、連携アプリケーション用、部分23F付きカードリーダー用です。 機関コード: 1234567890  $\mathbf{v}$ \*権限区分: 医療情報閲覧 \*ユーザID: Medical1

# **3** 登録確認メッセージが表示され ます。

**OK**をクリックします。

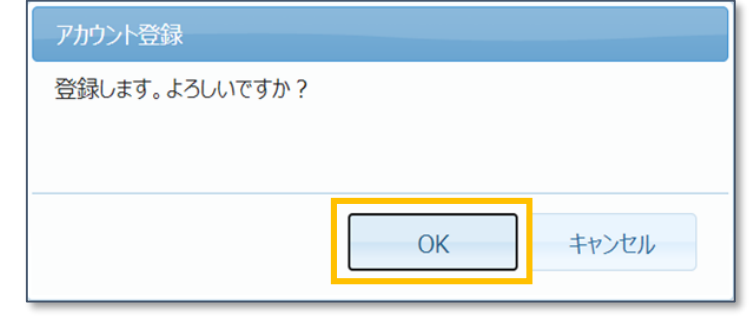

**4** 登録完了メッセージが表示され、 **ユーザID**及び**初期パスワード**が 表示されます。

> **パスワード表示**をクリックし、 パスワードを確認します。

**ダウンロード**をクリックし、ア カウント設定情報をPDFファイ ルに作成します。

**OK**をクリックするとPDFファイ ルは出力されず、**アカウント登 録を終了**します。

# 八 注意

**5** アカウント管理に戻り、PDF ファイルが表示されます。 **ファイルを開く**をクリックし、

PDFファイルをダウンロードし ます。

**6** PDFファイルが開かれ、 設定内容が表示されます。

内容を確認します。

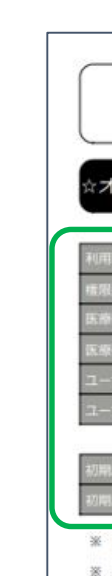

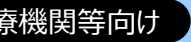

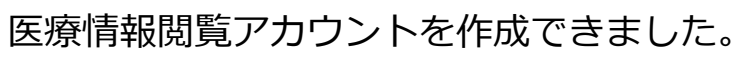

OKクリック以降はパスワードを確認すること ができません。 パスワードを確認してからOKをクリックして ください。